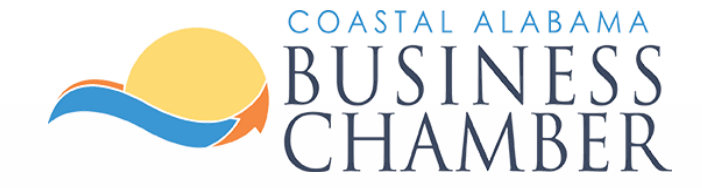

# How to: Post a Job Listing

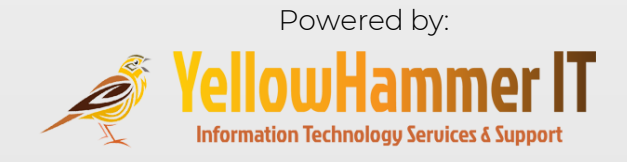

## Step 1 Log in to the Chamber Portal

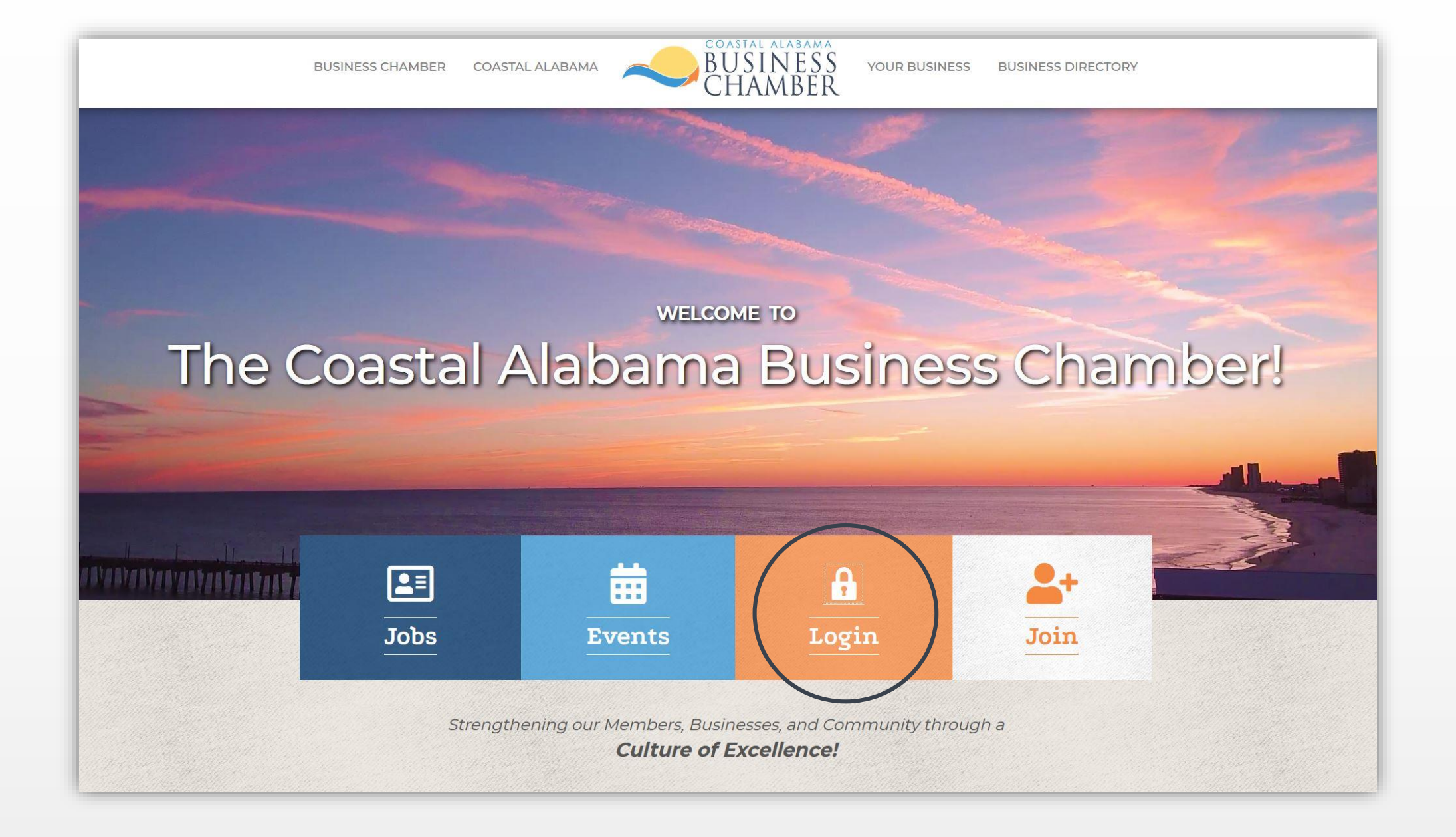

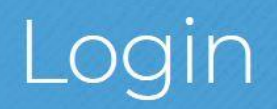

Username:

Password:

Forgot your username/password?

Submit

From the Home page, select Job Postings on the left navigation menu.

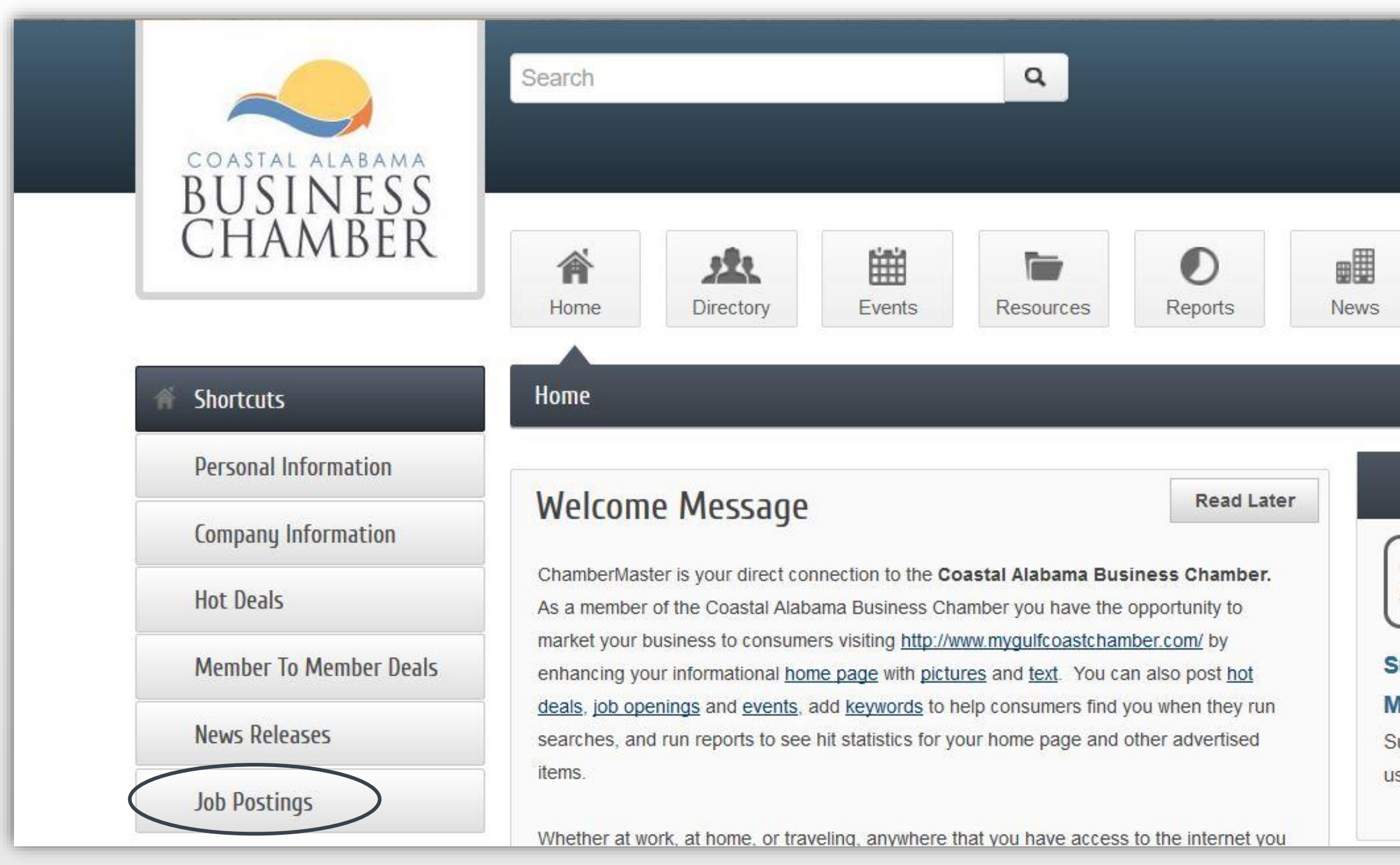

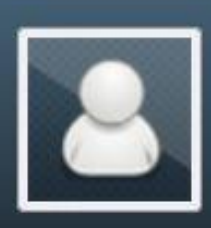

Logged in as Mark Jones

**Yellow Hammer IT** 

Account Settings ▼

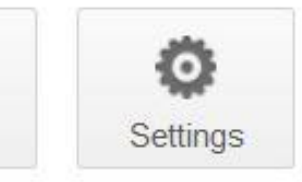

#### **Upcoming Events**

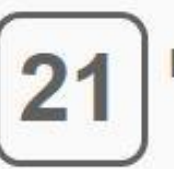

**MAY 2019** 

### **Summer Glow Event @ The**

#### AcCollough Institute

Summer is just around the corner! Let

is fill you in on the latest summer

... see more  $\rightarrow$ 

## To add a job posting, select Add Job Posting.

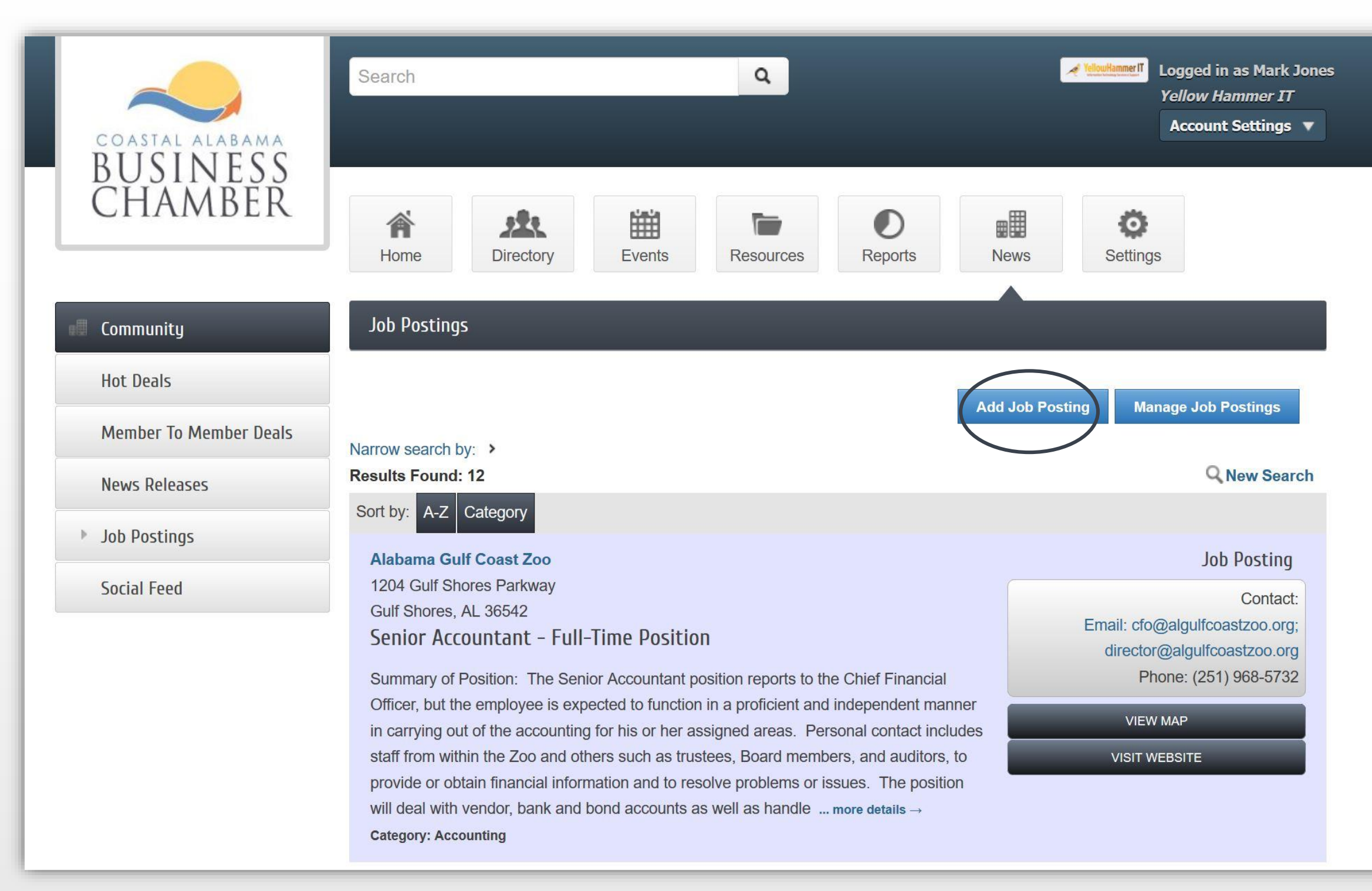

## **Step 4** Populate the General Fields

#### **Title**

- **Include a concise title that reveals job**
- **Capture attention**

#### Description can include such information as:

- **Requirements**
- Responsibilities
- **Benefits**

#### Meta Description Strategies

- **Include 1-2 sentences summarizing the position**
- Add relevant key word(s) about the position
- Use no more than 320 characters

From the drop down menu select a category that most closely aligns with this position

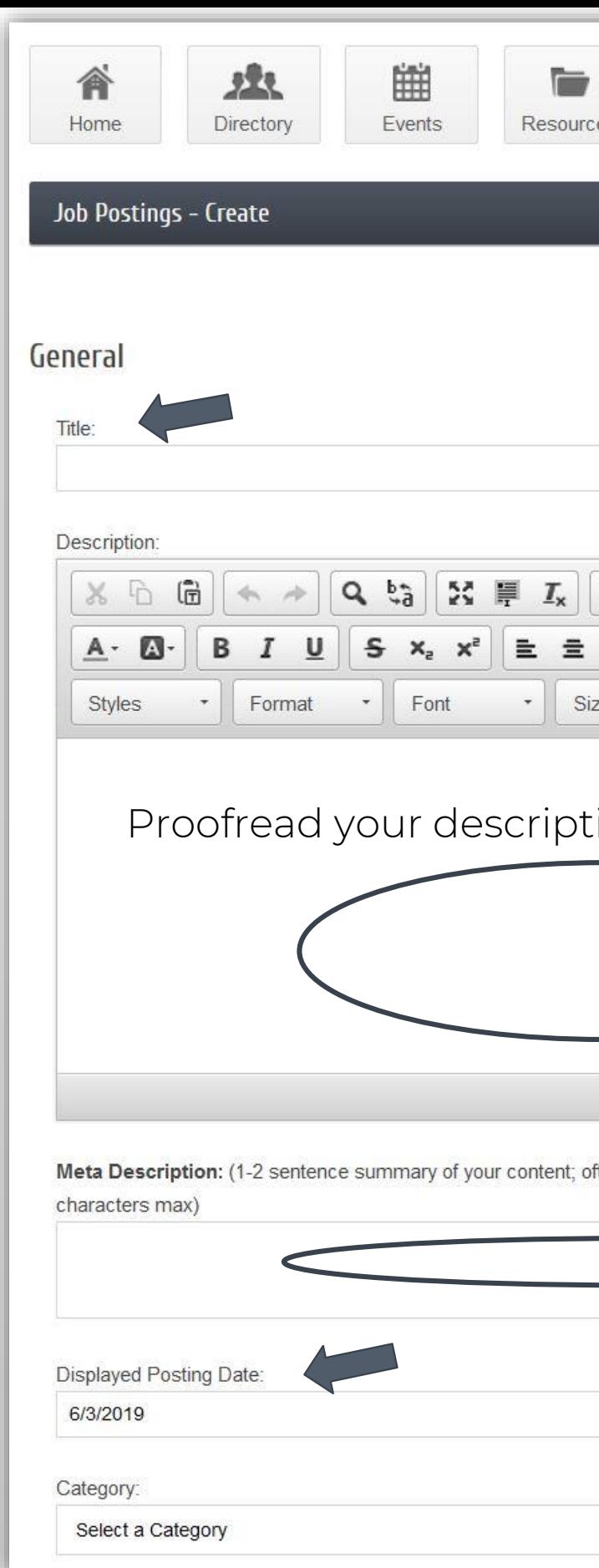

#### Displayed Posting Date

**Share the posting date the position is first posted** 

#### **Category**

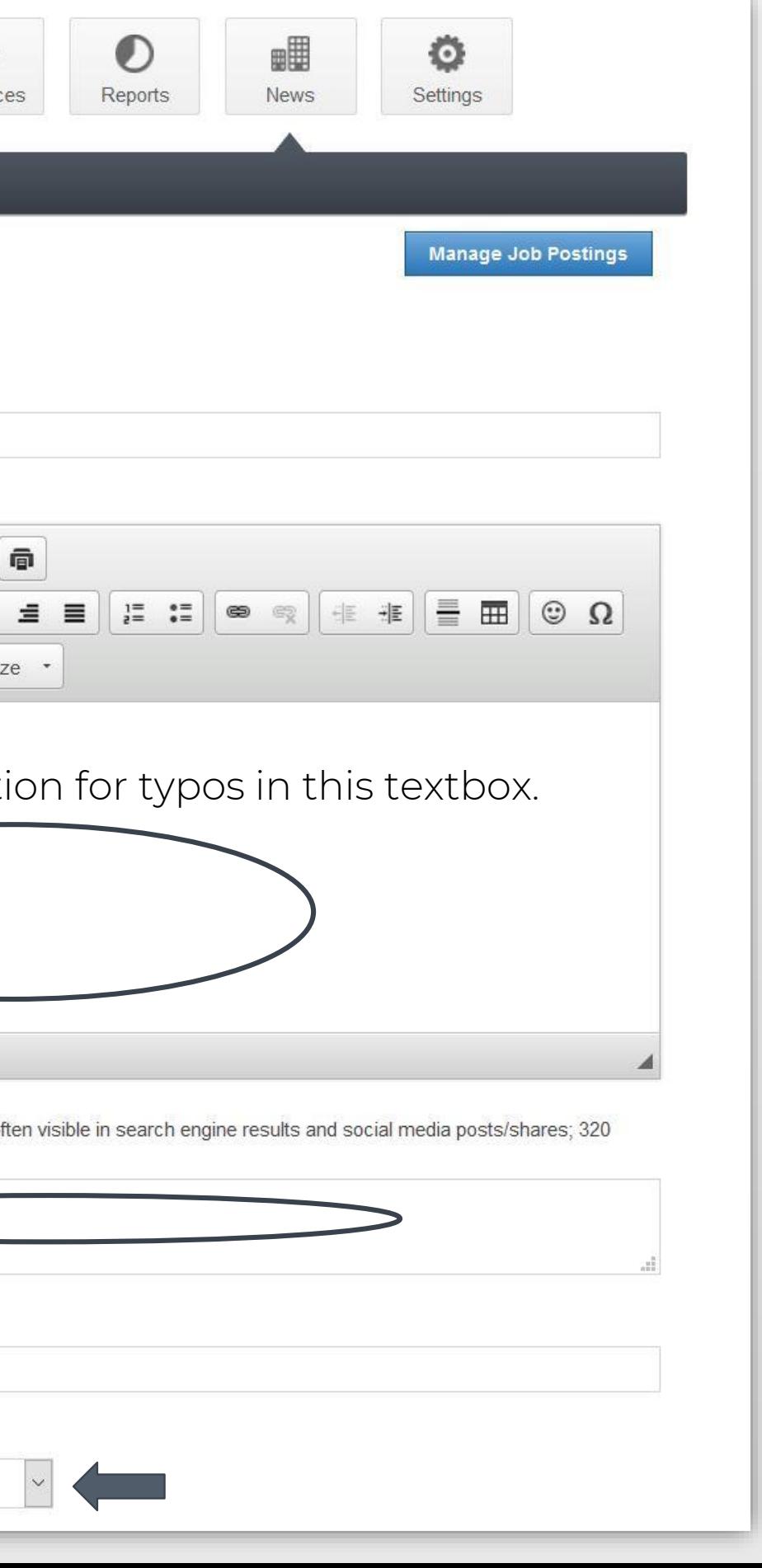

Include details for who to contact and how to connect to obtain more information such as:

- **•** Organization name
- **Contact Representative Name**
- **Street Address**
- **City**
- **State**
- **Postal Code**
- **Email**
- **Local Phone**
- Fax
- **Nebsite URL**

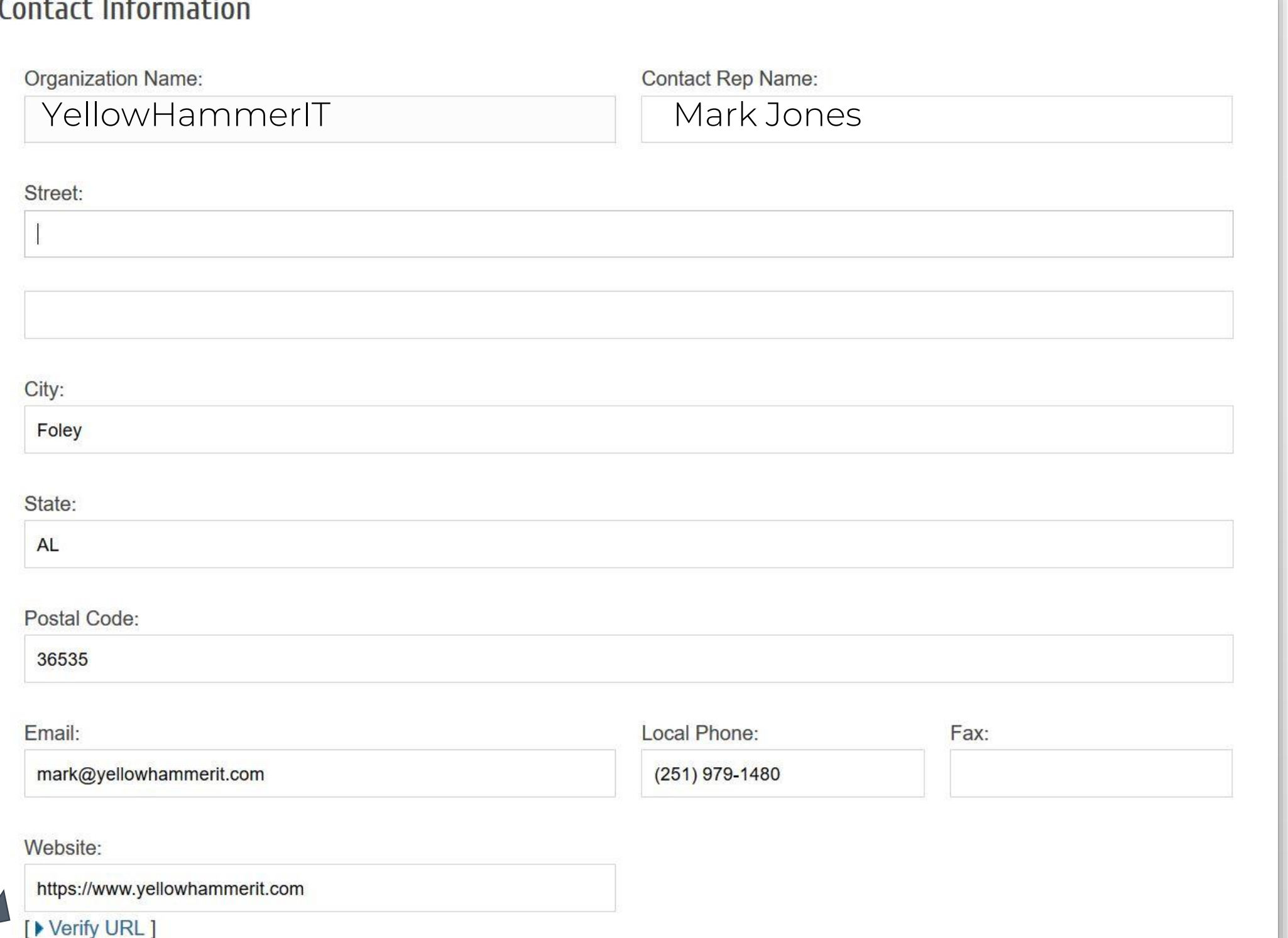

Click on Verify URL to ensure the website link you add is functional.

#### $\sim$   $\sim$   $\sim$  $\sim$  1

Select dates the post will be viewable by clicking on the calendar. Review the date ranges listed under Active Dates to ensure accuracy or clear dates as needed.

#### **Active Dates**

Select dates for this item to be run:

NOTE: All dates must be selected at this point, active dates cannot be changed once the Job Posting has been submitted. Job Postings are run on a week by week basis, beginning on Sunday of each week.

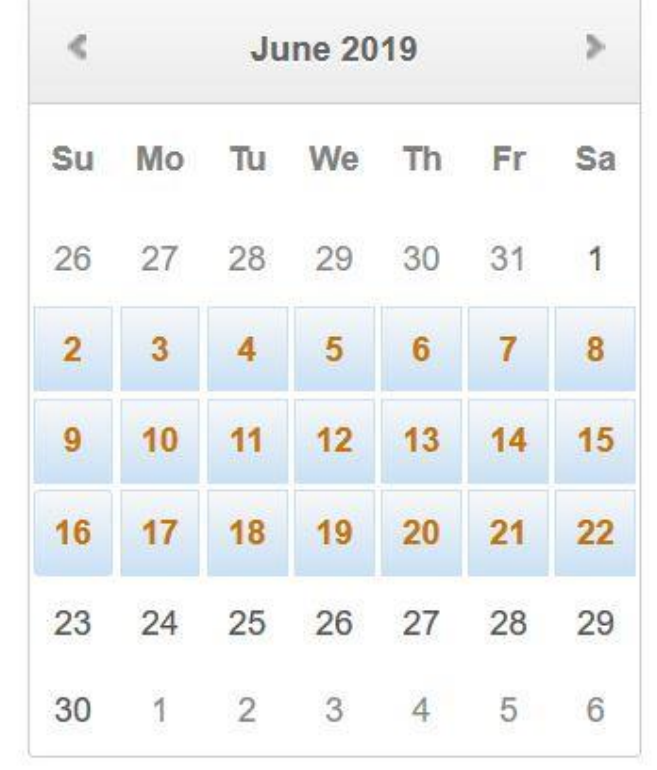

**Active Dates** 

6/2/2019 - 6/8/2019 6/9/2019 - 6/15/2019 6/16/2019 - 6/22/2019

**Clear Dates** 

Add interest to your job posting by including a photo that depicts your company or an aspect of the position.

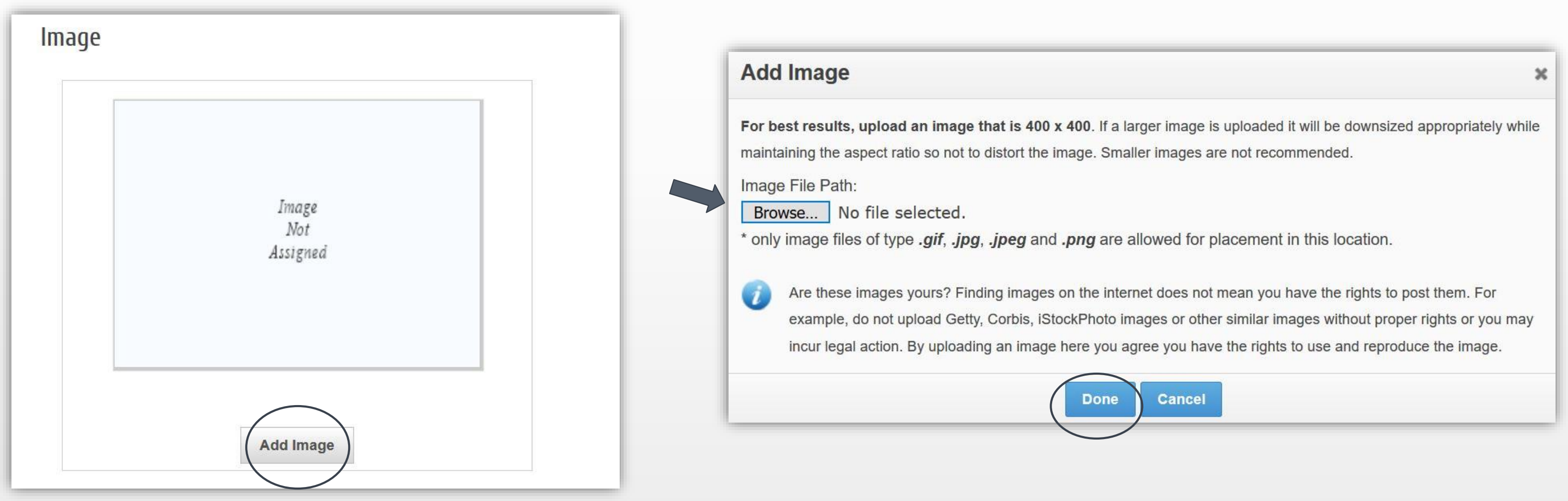

After you submit the job listing, it will be reviewed by the Chamber team. Once it has been approved it will appear on the [Chamber Job Search p](tps://business.mygulfcoastchamber.com/jobs/)age.

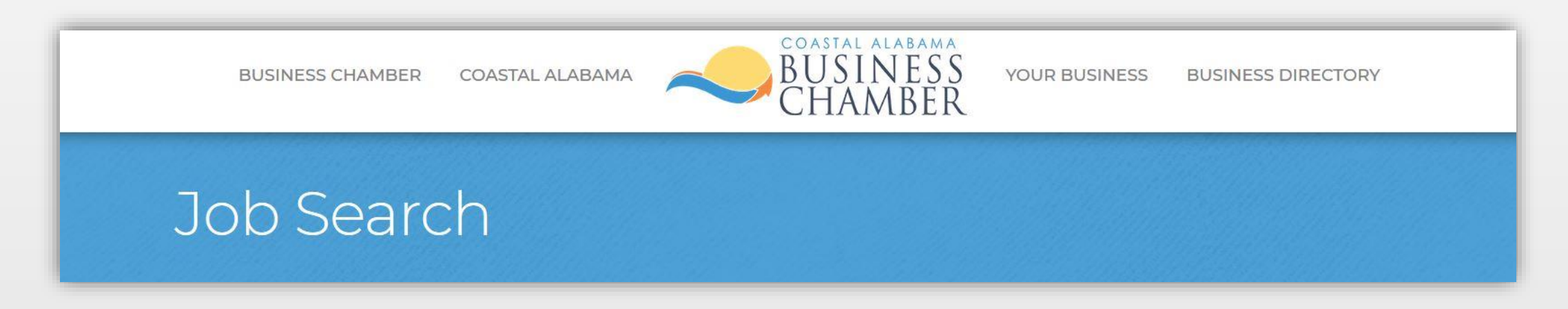

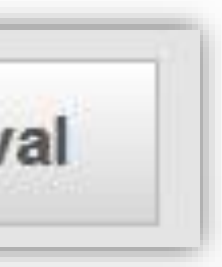

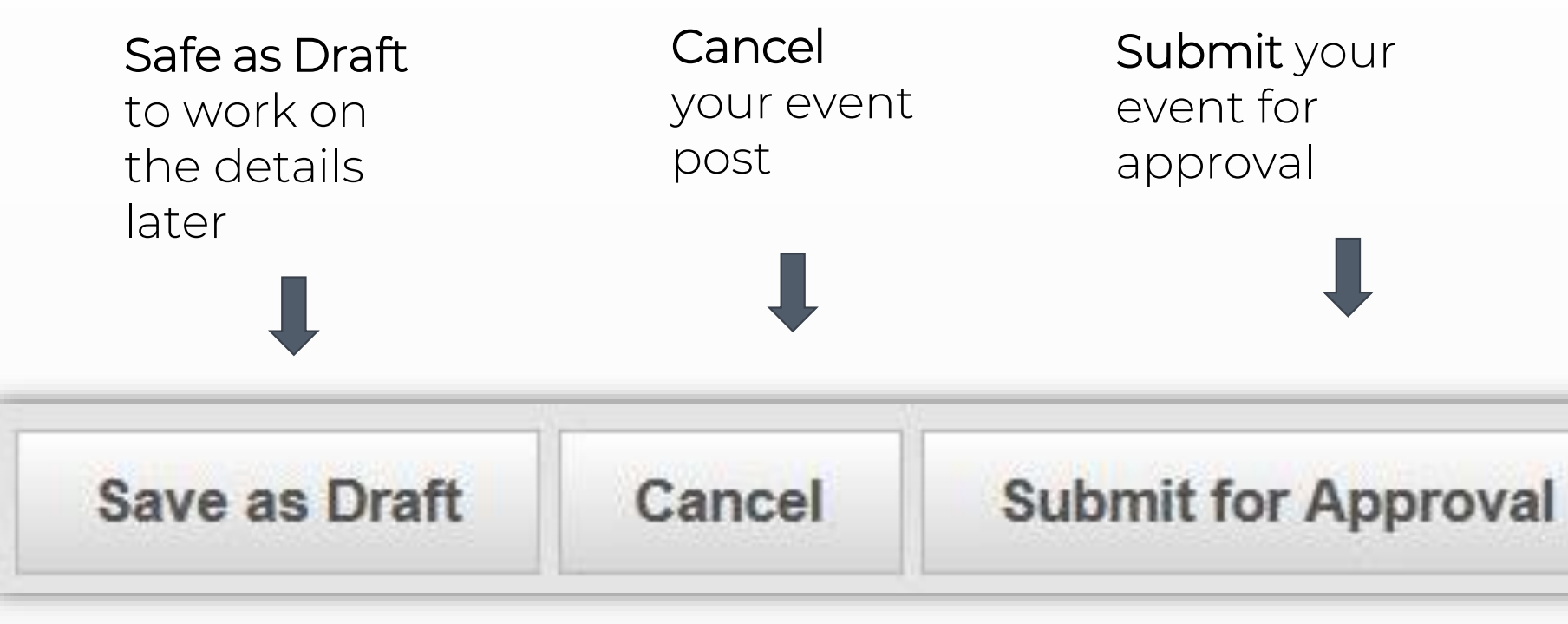

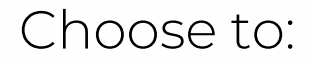